## Tansonic

# **唐信电话录音系统 唐信电话录音系统 唐信电话录音系统 唐信电话录音系统**

## **(适用于 TX2006 普通版 P111、P112 型号)**

## **说**

## **明**

## **书**

## **深圳市唐信科技有限公司**

## **Tansonic**

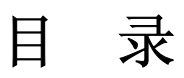

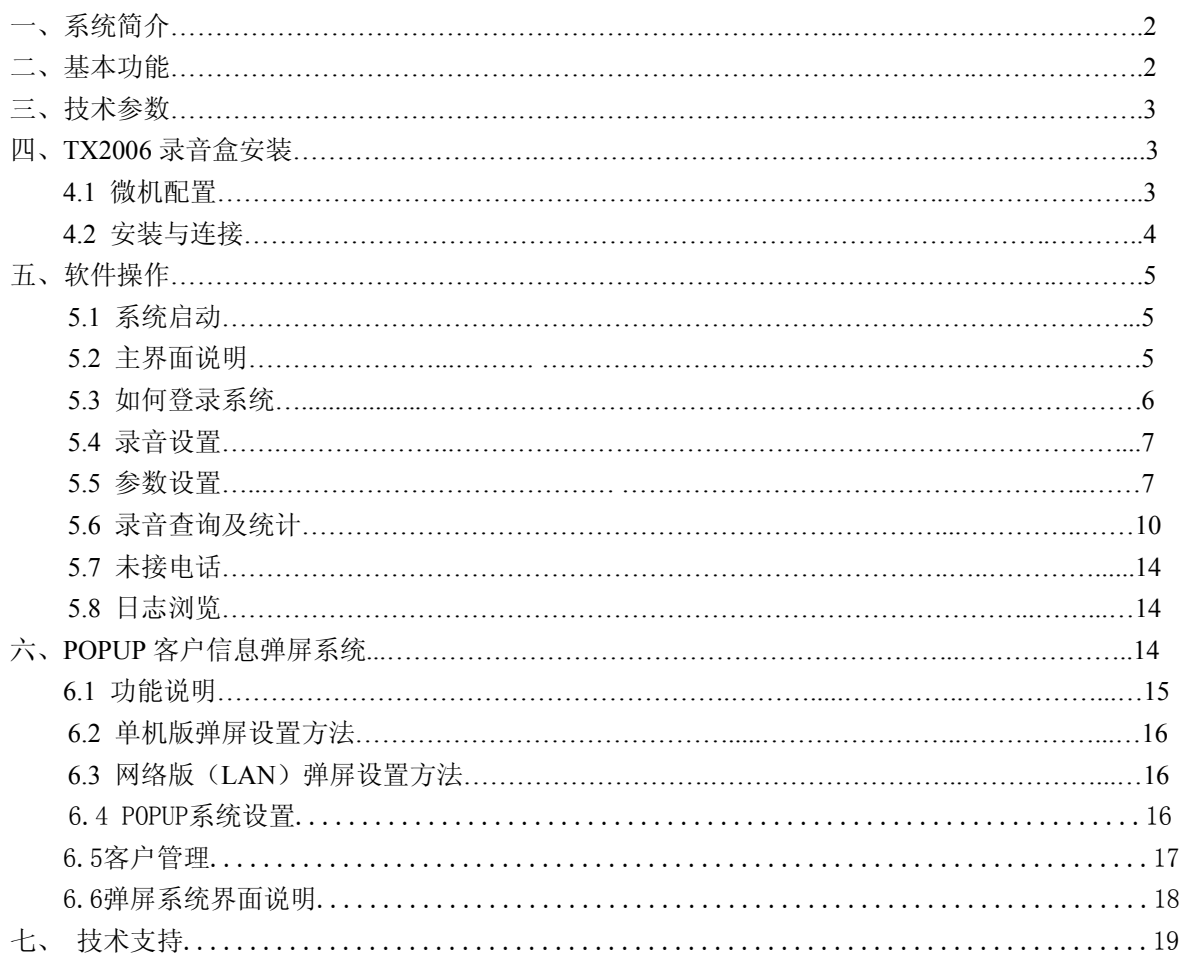

#### 一、系统简介

感谢您选用 Tansonic 唐信数字电话录音系统!

当基于法律需求或责任认定等原因,需要保留电话通讯过程的录音时,配备一套完 善的电话录音系统便显得极为重要。如何准确无误的保留电话录音以及如何高质量 的、方便的查听录音记录,均是系统面临的重要课题。

Tansonic 电话录音系统,是本公司凭着多年在语音技术方面的专业经验,使用最 新数字电子技术,辅以现今最先进的电脑及 Windows 软件所设计完成的一套整合性系 统,它可以同时实现电话通话录音、监听和查询。

Tansonic 电话录音系统可广泛的应用于家庭用户, 商业电话录音, 电力调度录 音,热线服务电话录音,投诉电话录音,关键岗位电话录音,传呼台录音,金融证券 录音,公安报警录音,安全部门的监听电话,航空、铁路、交通运输调度录音及各行 业的生产调度录音。

#### 二、基本功能

1、支持 Windows98/2000/NT/XP/2003 中文简体、中文繁体、英文操作系统。

2、使用高阻并联方式,录音、监听对通话双方没有任何影响。

3、可实时监听每一条线路的通话内容。

4、可以根据任意特定的条件录音、备份资料进行快速、简洁的回放查听。系统具 有自动备份功能。

5、全自动检测来电制式并记录所有外拨电话号码与来电显示号码。

6、强大的电话管理功能,可以对所有的拨入、拨出电话进行清单列表、打印、汇 总等。

7、可以设置多达 4 个路径自动循环录音。

8、录音启动方式灵活,具有压控、键控两种启动方式,可以是某段时间内录音, 也可以是 24 小时录音,录音起始时间可以灵活设置。

9、线路适用于电话外线、分机内线、ISDN 引出的模拟线等。

10、当系统的硬盘空间将满时,系统将自动清除最先录音的资料,以保证系统可以 常年不间断运行。

11、方向判别,可以辨别出呼叫方向,如呼入还是拨出。

12、系统采用二级密码方式管理,根据用户的操作等级进行相应的操作。

13、系统具有完整的操作日志,可以记录系统的所有操作。

14、客户信息管理(POPUP),用户可以建议自己的客户资料库。系统可以在当客 户来电时,可以在第一时间弹出客户详细信息,以便让接听电话的工作人员快速知 道,我们将要与哪个客户谈话,快速提高工作效率。

### 三、技术参数

- 1、配置分为单路、双路两种
- 2、使用USB自带电源,无需另接电源
- 3、使用计算机系统自带声卡放音,不用改变喇叭的连接.
- 4、支持压控、键控多种录音方式
- 5、高达5倍压缩比,1G可录174个小时
- 6、支持Windows98/2000/NT/XP中文简体、中文繁体、英文操作系统
- 7、准确识别来电、自动区分FSK和DTMF来电信号

### 四、录音盒安装

#### **4.1** 微机配置

为了让 Tansonic 唐信数字电话录音系统能够正常运行, 我们建议 PC 要求如下:

- � Windows <sup>98</sup> SE2 (最低要求),Windows NT、Windows2000 或者 Windows XP 操作 系统。
- � 800MHZ Pentium 系列 CPU 以上
- 至少 1 个以上可用的 USB 接口
- 内存 256M
- 音箱
	- � 计算机正常运行所需的其它设备

#### **4.2** 安装与连接

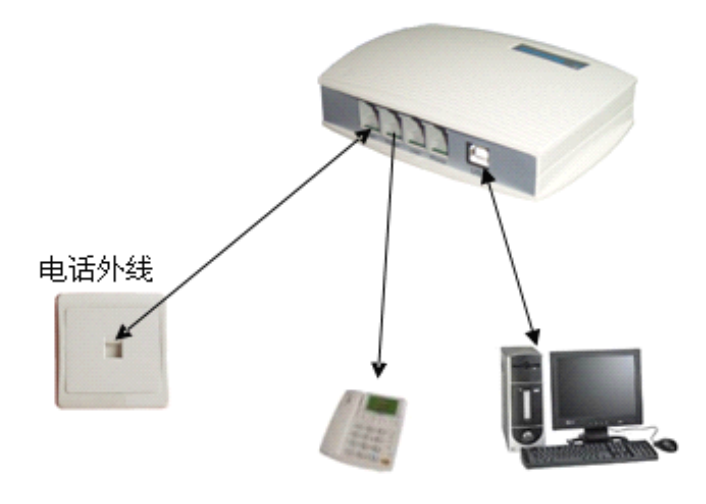

从左往右:

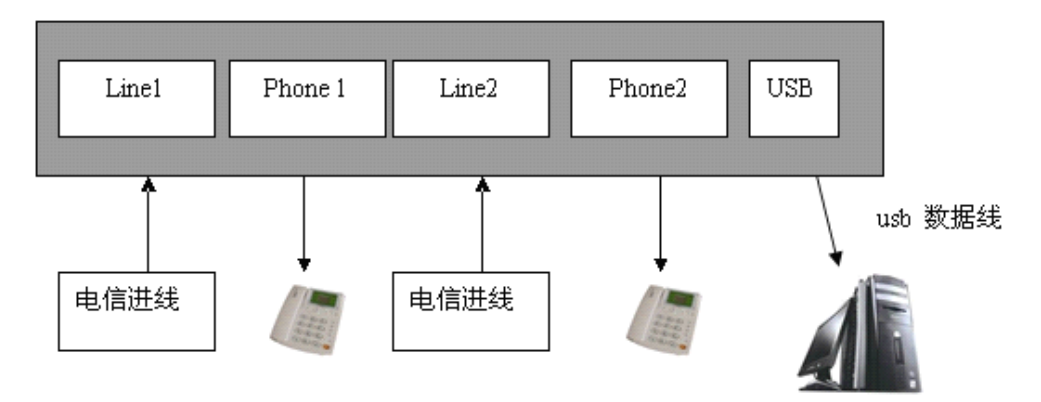

(1) 线路连接: 如上图, 先用配带的 USB 线将电脑与录音盒连接; 再用电话线把电 话机与录音盒的 Phone1 口相连接,然后把电话外线与 Line1 接口相连接(如果是 P112 型号则重要以上步骤, 把 Phone2 与 Line2 连接好), 线路连接完成。

(2)录音系统主程序安装: 把安装光盘放到光驱里, 单击"开始"一>"运行", 然 后输入"G:\USB\Setup.ex"e(假设 G:\为光盘驱动器),根据向导完成安装。正确安装 以后会在桌面出现"TX2006USB"的快捷方式, 双击该快捷方式开始运行录音系统。

(3)系统放音:系统默认计算机的声卡输出,如果出现计算机播放 MP3 无声源输 出,请进入开始\设置\控制面板\声音和音频设备\音频默认的声音播放设备\`选择为"计 算机的声卡"再点击"确定"即可。

注意:由于电话录音系统一般在无人操作的情况下长时间运行,因此必须关闭 CMOS 和 WINDOWS 操作系统中的电源管理中有关 CPU、硬盘等省电的选项,使微机 始终处于全速运行状态,否则可能导致性能下降或出现意外错误。

五、软件操作

**5.1** 系统启动

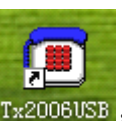

进入 WINDOWS 操作系统后,选中桌面上" Ex2006USB " 录音系统的图标,用鼠标双

击该图标启动录音系统,出现录音系统主画面,显示录音通道的当前状态。

#### **5.2** 主界面说明

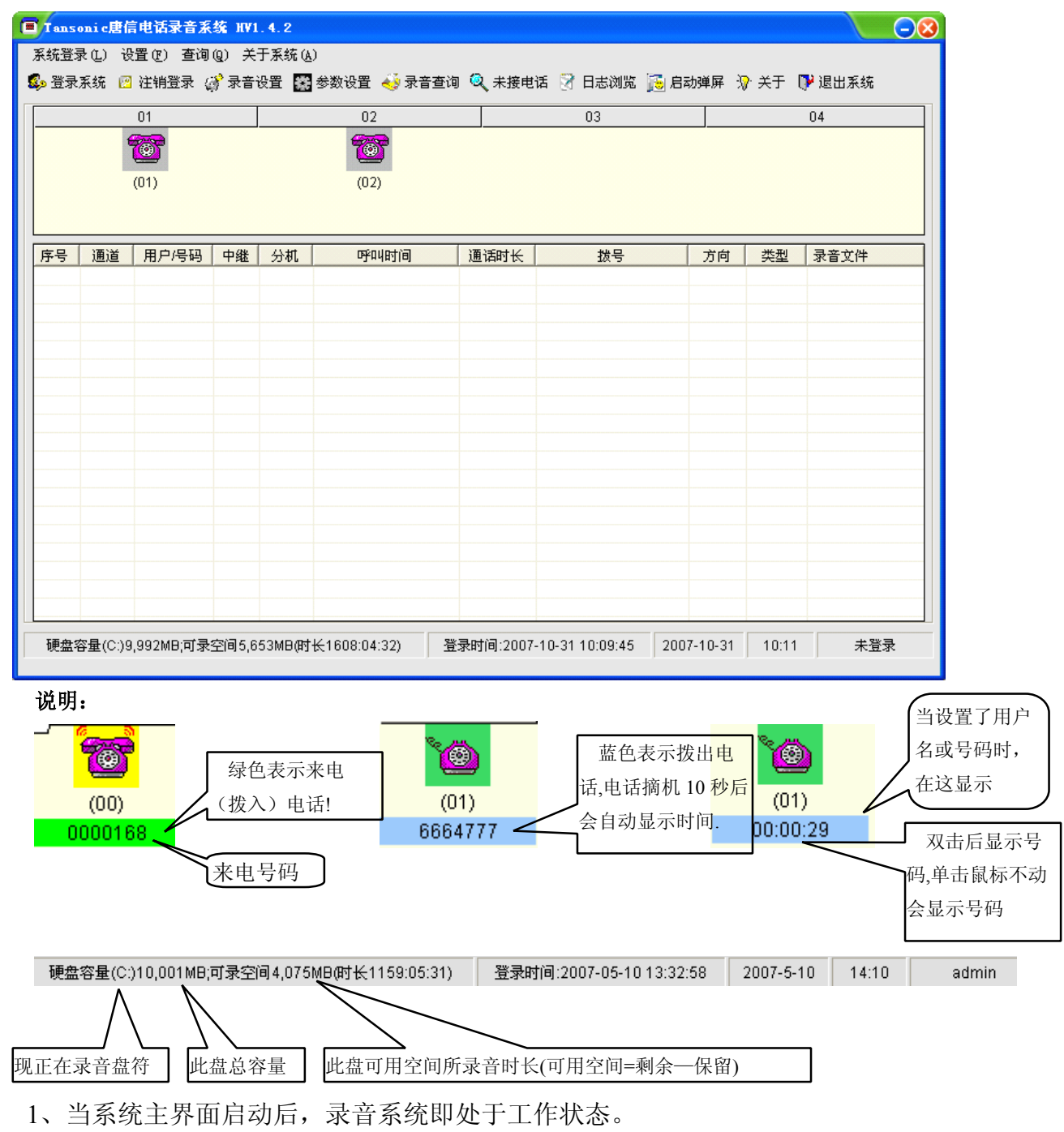

#### Tansonic TX 2006 P111&P112 说明书

2、监听:本系统提供即时监听功能,用户用鼠标双击某一线路的图标,即可监听此 线路,再次双击此线路则取消监听。同一时间只能监听一个通道。

3、通道状态图标说明:

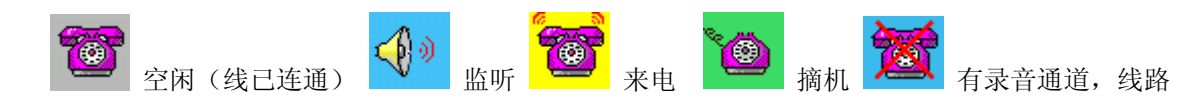

未连接好或连接有误

#### **5.**3 如何登录系统

登录:输入用户名与密码登录,用户等级不同操作权限也不相同。

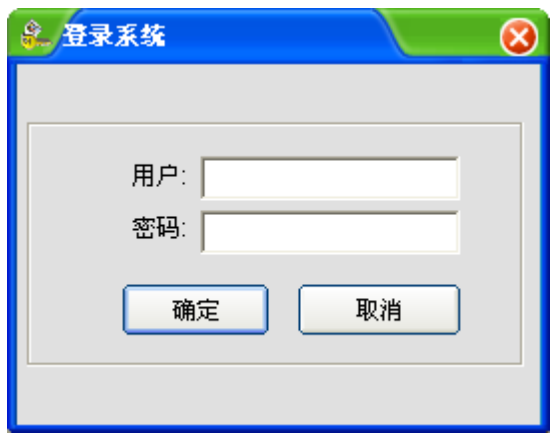

默认用户名: admin, 密码: admin

1)注销:用户完成操作后,可以注销登录,这样其他用户要操作本系统时必须登录,否 则不能进行其它操作。

注意:在未登录时不能进行其它的操作。

2)退出:关闭录音系统。

#### **5.**4 录音设置

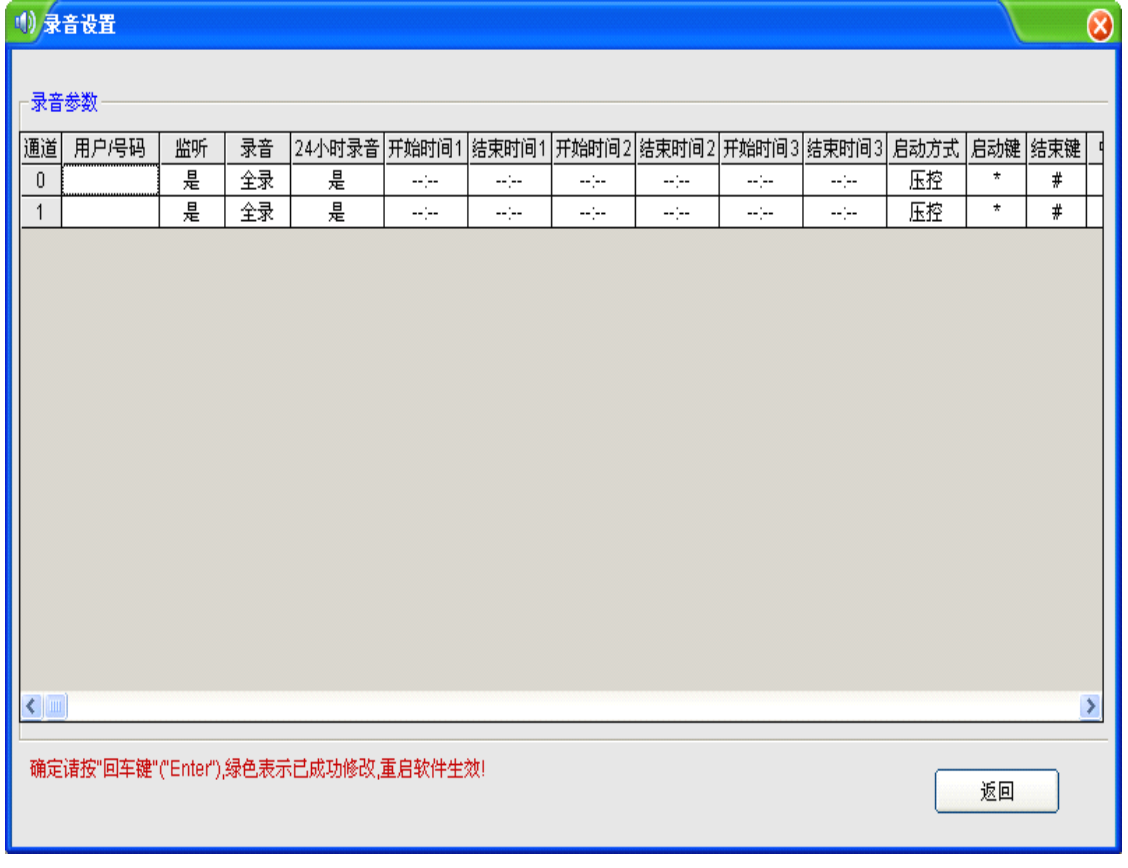

□ 用户/号码: 设置使用该通道的用户或号码。

- � 监听:设某通道可被监听或不被监听。
- � 录音:可设某通道允许录音或不录音。
- 口 24 小时录音: 如果要分时间段录音, 把 24 小时录音设置为否, 分时间段录 音最多三段。
- □ 时间段: "--:--:--"表示未设,该功能主要应该于分时间段录音。
- � 启动方式:

压控:根据电话线上的电压变化启动录音。也就是提机就录音,挂机就停 止录音,模拟线路大多数采用此种录音方式。

键控: 根据用户的在电话机上的按键来启动与停止录音, 默认按"\*"键开始 录音, 按"#"号结束。

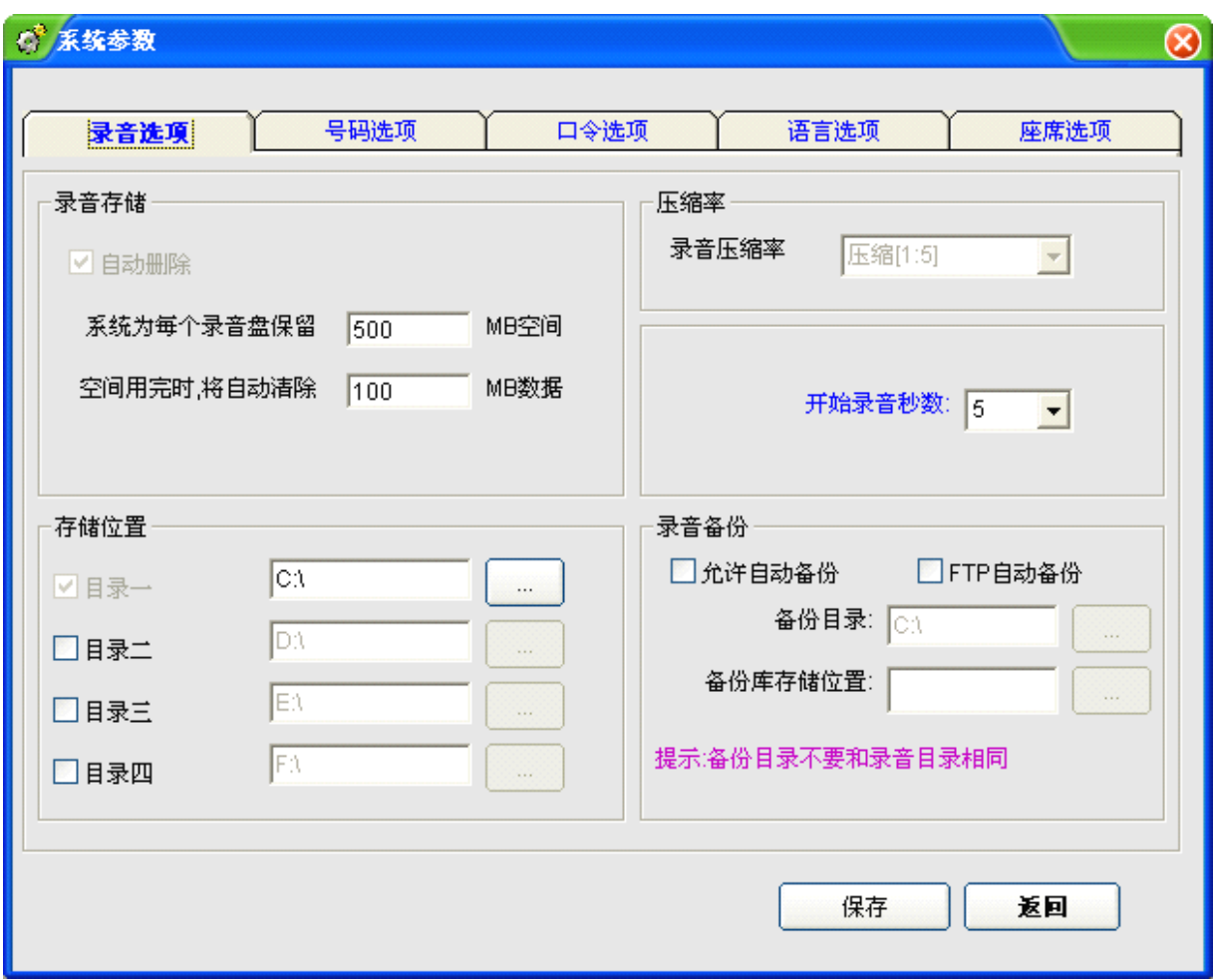

#### **5.**5 参数设置

- **5..5.1** 录音选项
	- � 自动删除:当系统所有工作目录所在磁盘的剩余空间少于单个磁盘最少剩 余录音空间时,系统会寻找系统工作目录中最早的录音文件进行删除。
	- � 当系统开始删除时,会一次性删除设定大小的录音空间。
	- □ 存储位置:最多设置 4 个目录,每个目录的驱动盘必须不同。注意不要把录 音存储目录设为 C 盘, 避免操作系统中病毒, 或重装系统时导致录音文件 丢失。
	- � 系统自动在所设置的录音盘符中依次自动循环录音。例如把四个目录都启用 了以后,当目录一的空间存满了以后,会跳到目录二,如此类推。
	- � 开始录音秒数:当电话接听或拨出到开始录音秒数时,开始录音。
	- □ FTP 自动备份: 在此设置 FTP 自动备份功能。

� 当某一工作目录所在磁盘的剩余空间少于单个磁盘最少剩余录音空间时, 系统会自动寻找大于单个磁盘最少剩余录音空间的目录进行录音。

当所设置的所有录音盘符都录满时,系统根据(参数设置中的清除策略项)设 置自动清除时间最早的录音文件。

#### **5.5.2** 号码选项

使用电话号码禁止录音功能:要使用特殊号码禁止录音功能,则需将此选项选 中。

> 禁录号码: 某些特殊的电话通话如果不想被录音,可以在这里设置。例如中国银 行服务号码 95566, 可 以在号码列表单击添加按钮, 加入 95566, 说明为"中国银行电 子服务热线",设置好以后单击保存,以后拨打中国银行的热线就不会被录音,避免泄 露个人资料。温馨提示:某些电话外线为汇线通业务,需在号码前加 9。

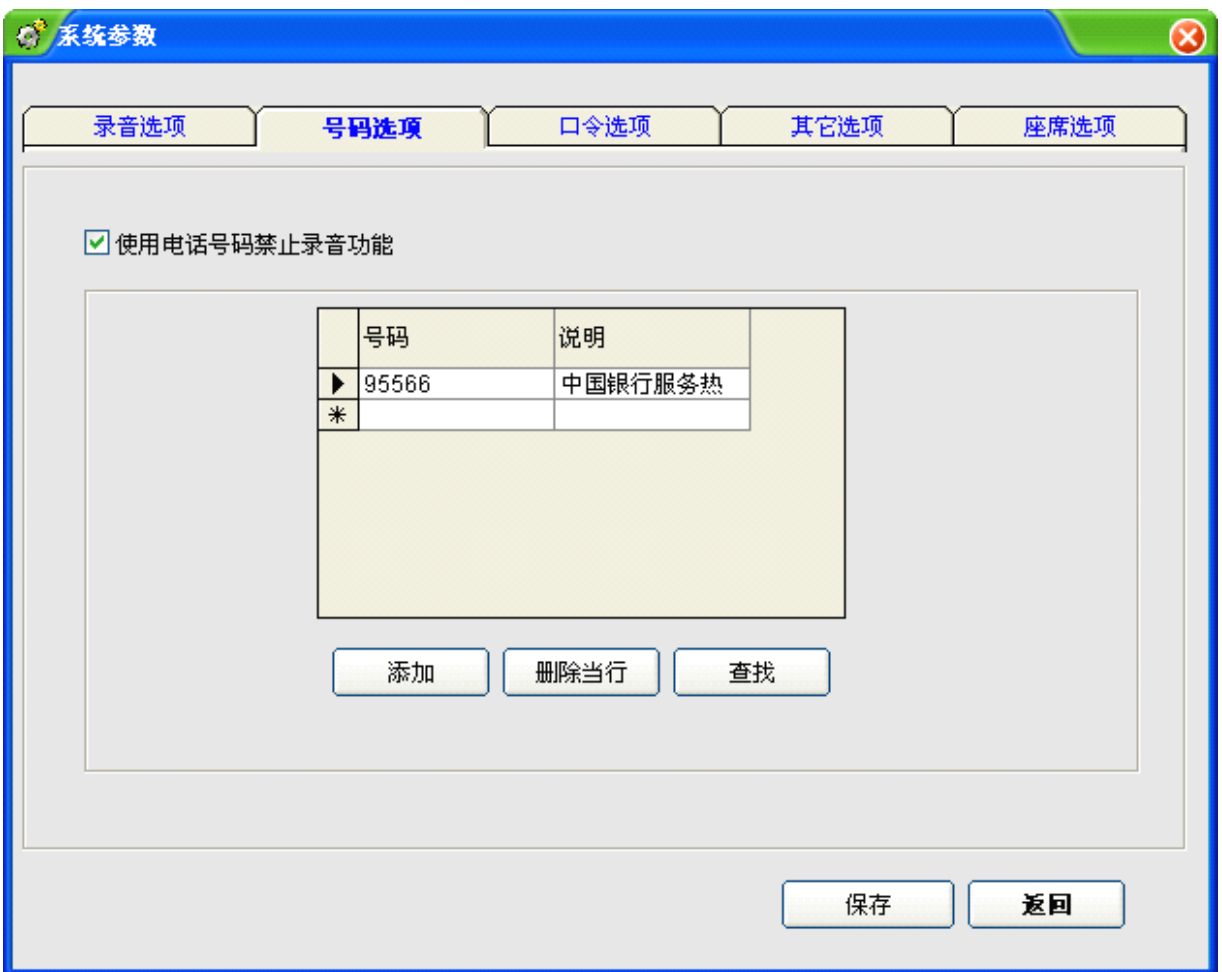

#### **5.5.3** 口令选项

- � 使用系统口令保护:选中此项,系统自动要口令才能登陆!
- � 其它选项:选中的项目说明管理员才能登录!否则,操作员也可对其 进行操作!

#### **5.5.4** 语言选项

四种界面语言选择方式:

- 1. 自动识别方式:Auto
- 2. 中文简体: CHS
- 3. 中文繁体: CHT
- **4.** 英文: ENG

#### **5.6** 录音查询及统计

a) 录音查询

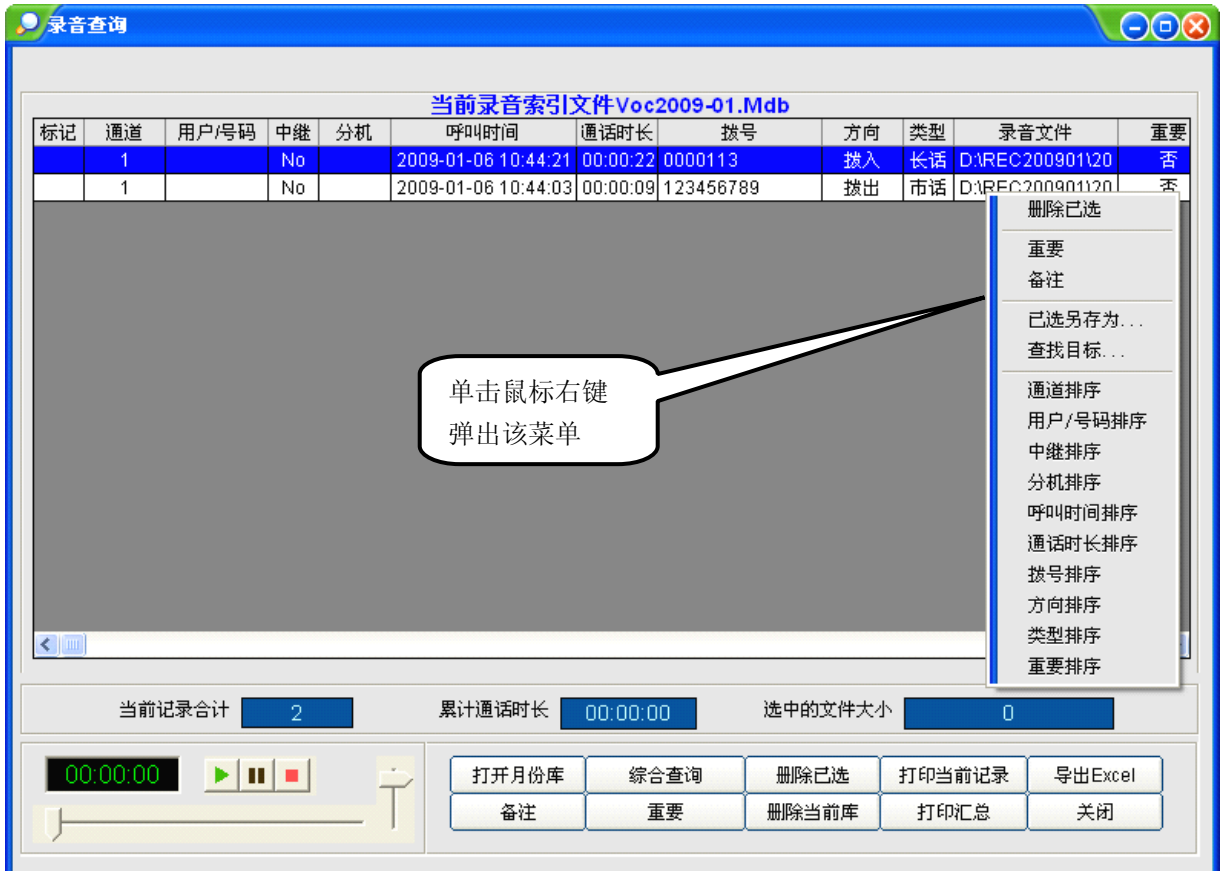

本功能是录音系统最常用的功能,在这里,用户可以完成录音文 件的查听、删除、注释、打印等功能。

#### 说明:

- � 查询:用户必须先单击选中录音记录,然后才可以对文件进行放音,注 释,备份、删除等操作。
- � 放音:系统默认通过电脑声卡放音,请将音箱接在声卡接口上,双击选中 的要查听的录音文件,单击"播放"按钮开始放音。
- � 时间格式:长度 表示放音时,计数屏按录音通话时长进行显示;刻度 表示放音时,计数屏按录音通话的时间进行显示。
- □ 删除当前库: 删除当前月份库的所有记录 (不包含已标记为重要的录音文 件)
- 口 删除已选: 删除所选的录音文件。
- □ 累计通话时长:显示综合查询出来的记录通话时长!
- $a$  选中的文件大小:只选中记录后显示大小以KB为单位,如果此记录的录音 文件被删除或移走显示"此录音文件不存在" 录音文件说明:01-B-9075526906661-20070510133327.wav

01 表示通道号,B 表示拨出,A 表示来电,9075526906661 表示所拨号或来电 号码, 20070510133327 表示 2007 年 05 月 10 日 13 点 33 分 27 秒。

#### 查询条件说明:

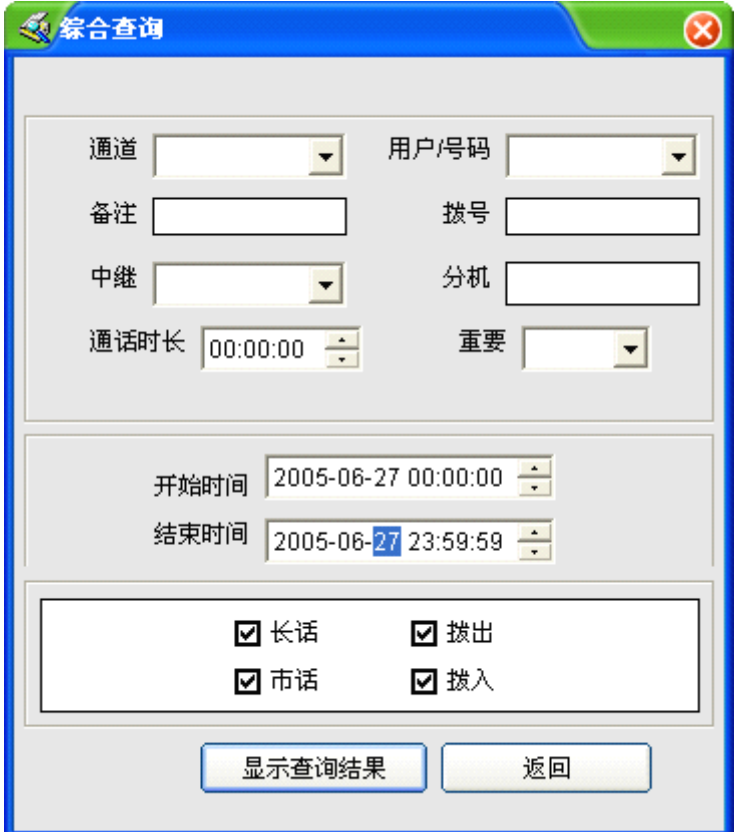

- � 通道:可选出要查询的通道,空白则表示所有通道。
- � 用户/号码:可选出要查询的用户/号码,空表示所以用户/号码。
- � 备注:根据用户设置的备注信息进行查询。
- � 时间:可以设置查询的开始与结束时间。
- 口 电话号码:此号码为用户拨入或拨出的电话号码,%或空代表全部, 5039%表示以 5039 开始的所有的电话号码。%5039%表示包含 5039 的所有 的电话号码。

"%"表示所有字符,"\_" 表示一个字符。

- � 通话时长:根据通话时长进行查询。
- □ 开始时间与结束时间: 例如, 我需要找一个2007年6月27日录音记录, 设置 如上图所示。

**b)** 统计汇总

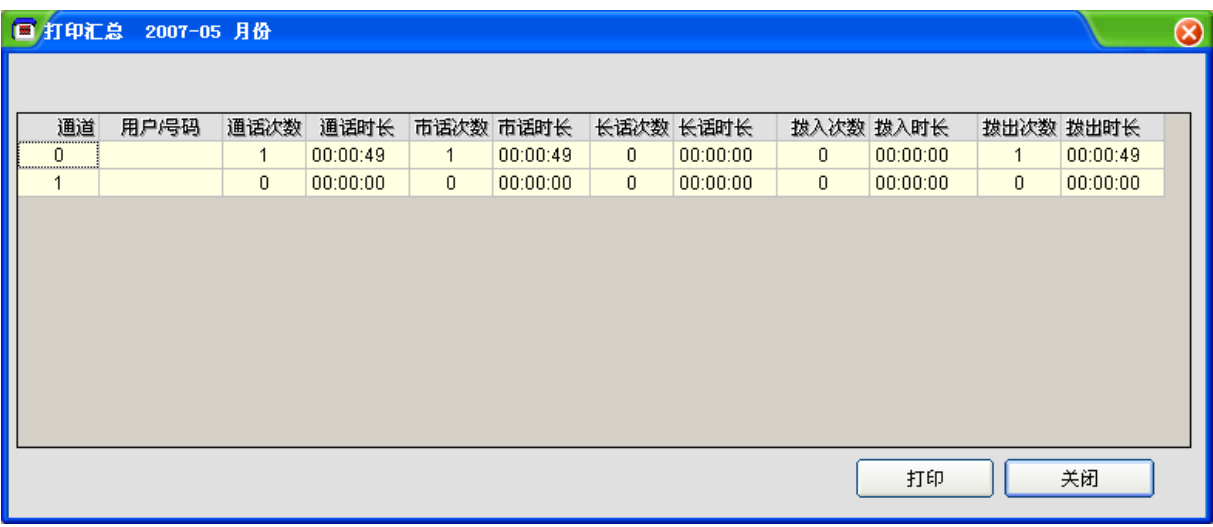

� 打印:打印汇总清单。

## **5.7** 未接电话

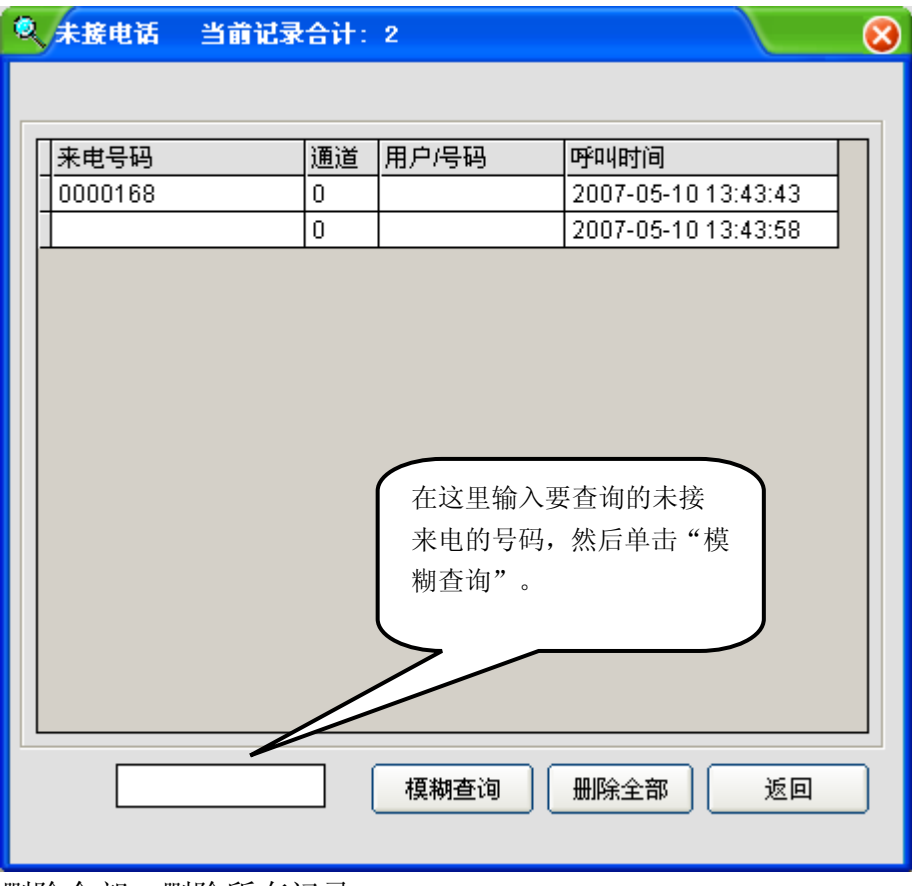

删除全部:删除所有记录 模糊查询:查询未接电话记录。

## **5.8** 日志浏览

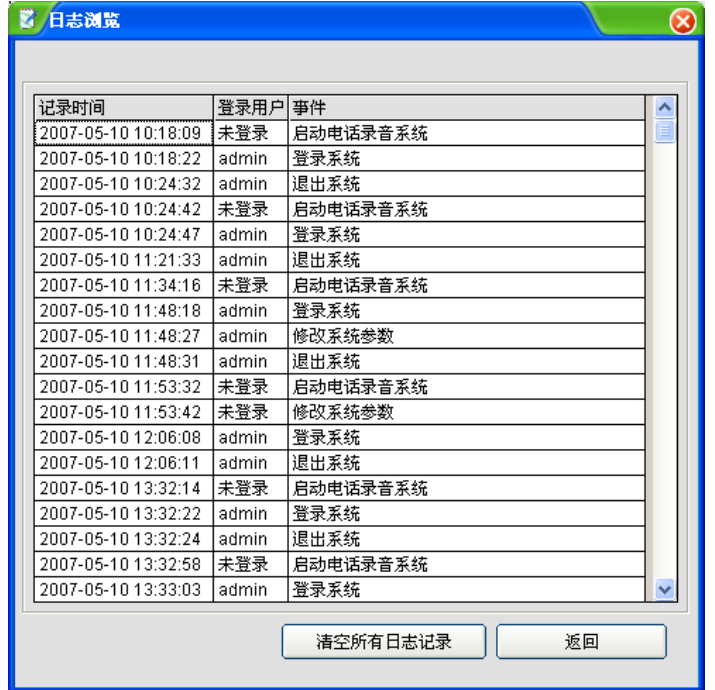

记录系统日常操作!

### 第 **6** 章 **POPUP** 客户信息弹屏系统

#### 注:本功能要求电话线申请来电显示(**FSK/DTMF FSK/DTMF FSK/DTMF**)方可使用。

#### **6.1** 功能说明

- � 来电号码实时显示
- � 客户信息(名称、历史记录等)实时显示
- � 来电信息翻查及客户资料查询
- � 客户信息实时修改更新
- � 黑名单电话号码自动提醒
- � 来电信息按指定座席发送
- ▶ 局域网 (LAN) 内实现以上功能
- ▶ 向其它 CRM 软件提供实时来电数据接口
- � 可在后台运行 ,当有来电时 ,此程序会自动弹出来电信息。

#### **6.2** 单机版弹屏设置方法:

6.2.1运行录音系统主程序,再打开"参数设置",如下图所示。

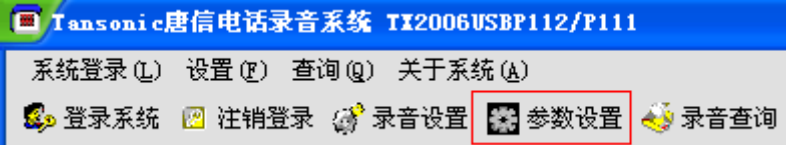

6.2.2 打开"座席选项", "开启IP接口"(打勾), "座席PC的IP地址"栏填入本机 的IP地址,如果是自动获取IP地址的PC,请输入"127.0.0.1",然后单击"保存", 如下图所示。

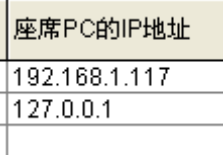

温馨提示: IP地址可以在"网上邻居"一>"本地连接"一>"Internet协议 (TCP/IP)"属性里查看,如下图所示。如果是自动获取IP的PC, 则输入"127.0.0.1",

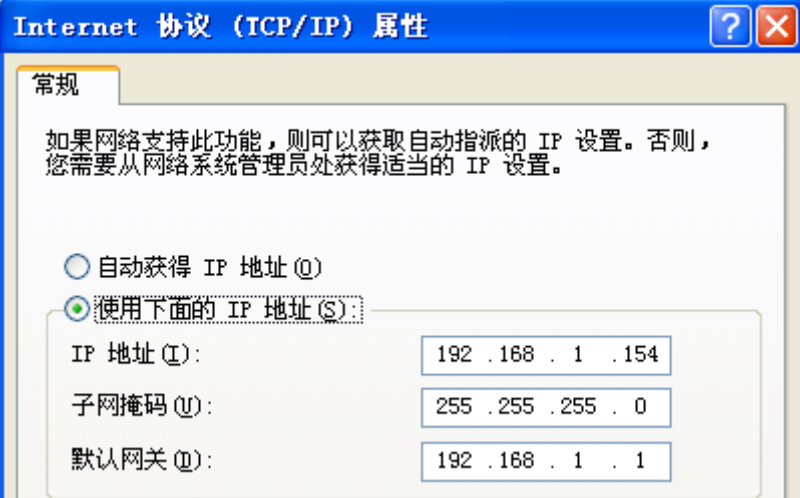

#### **6.3** 网络版(**LAN**)弹屏设置方法:

A、局域网内每台 PC 必须安装一遍主程序, 即录音系统的服务端, 单击"开始" — "运行", 然后输入 "G:\USB\setup.exe" (假设 G 为光驱)。

B、运行录音系统主程序, 在"参数设置"—>"座席选项"—>"座席 PC 的 IP 地 址"添加各 PC 的 IP 地址。IP 地址可以从各 PC 的"本地连接"获得。

C、"参数设置"—>"座席选项"—>"开启 IP 接口"(打勾)。

D、在服务器端(l 连接电话录音录音盒 PC),把安装目录设为完全共享。安装目 录的默认路径为"C:\Program Files\TX2006USB",如果修改过安装路径,请共享正确 的路径。

E、如安装了电话录音系统的 PC IP 地址为:192.168.1.2,那么,可以在其它 PC 通 过网上邻居查找计算机"192.168.1.2", 找到"TX2006"安装目录, 然后把 Popup.exe"复制一个快捷方式,并把该快捷方式复制本地 PC 桌面。

F、双击桌面上的"POPUP 快捷方式"开始运行客户资料弹屏系统。

#### **6.4 POPUP** 系统设置

使用密码保护:开启此项目后,需要密码才能登录 POPUP 系统,已经选中的项目 为受保护的项目。

界面语言: 设置"popup"语言界面。

弹出客户资料信息:开启此选项后,在有客户来电时,会弹出如图 6.4-1 所示,否 则只能在屏幕左下角弹出一下小提示框进行提示,如图 6.4-2。

声音提示:当有来电时,系统会自动发出声音进行提示。

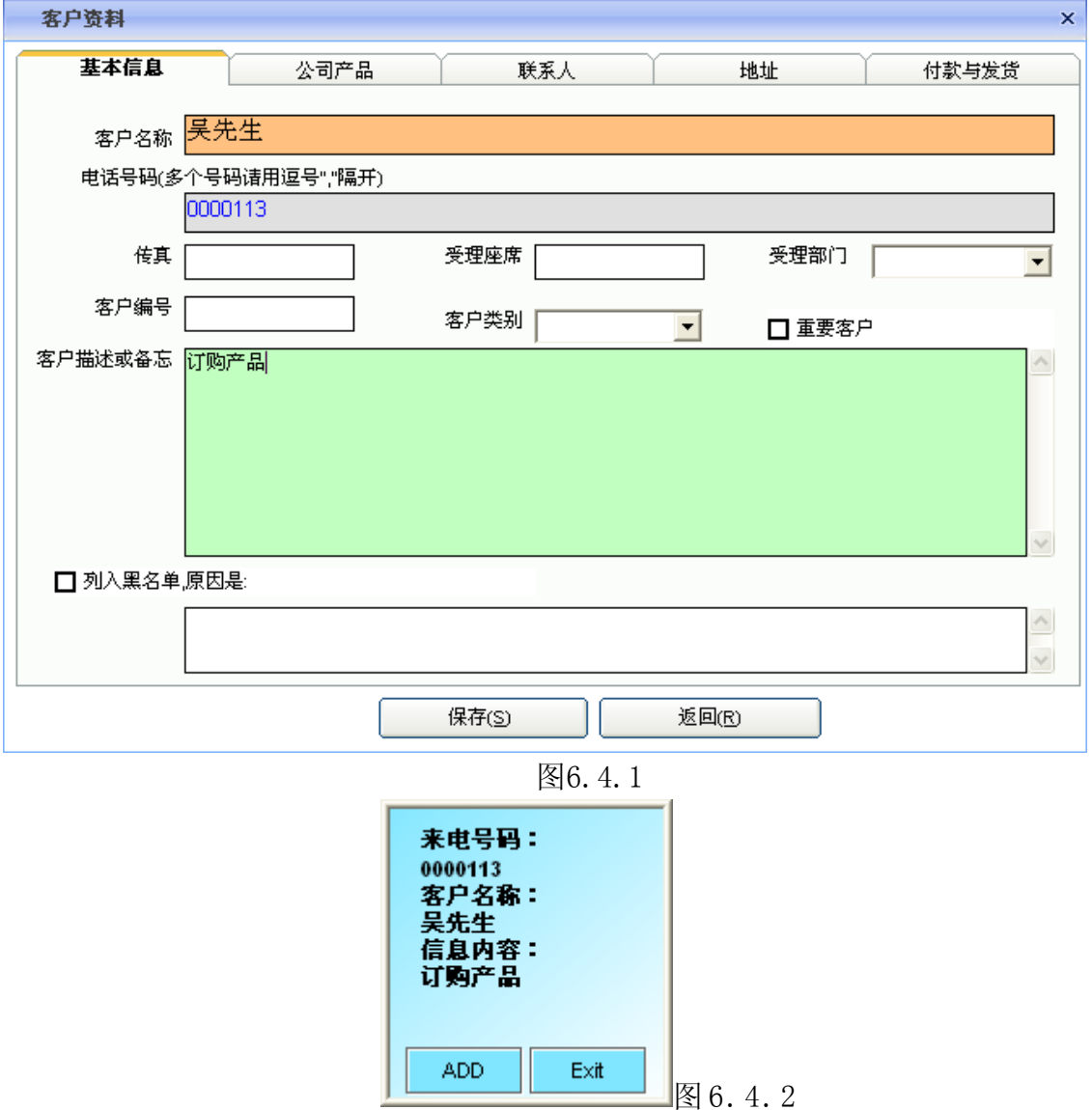

#### **6.5** 客户管理:

添加新客户:单击"客户资料"一>"添加",按内容增加客户资料。

编辑: 双击要编辑的客户, 编辑完后按"修改"按钮。

删除客户资料: 选中要删除的客户资料, 单击"删除已选"按钮。

导出 Excel: 将当前客户资料库导出到 Excel。

导出备份: 将当前客户资料库导出, 并作为备份文件保存, 为避免丢失客户资 料,建议用户定期作备份,如下图所示。

注意:在导出备份时不要把导出的数据保存在C盘,以避免在系统重新安装时丢失 客户资料。

恢复备份:当客户资料被误删除时,或者系统在重新安装了以后,客户通过该命 令可以把之前备份的客户资料恢复回来。

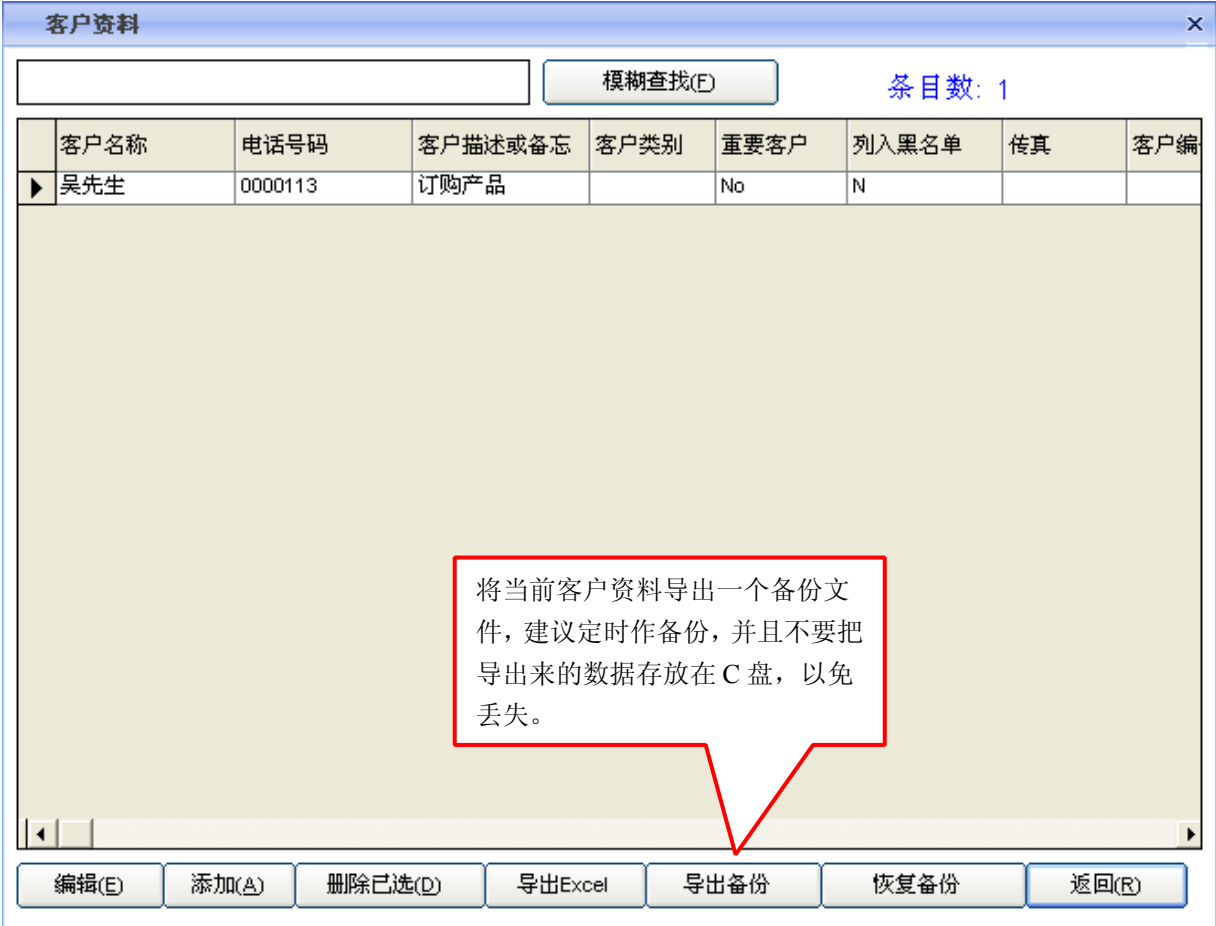

#### **6.6** 弹屏系统界面说明:

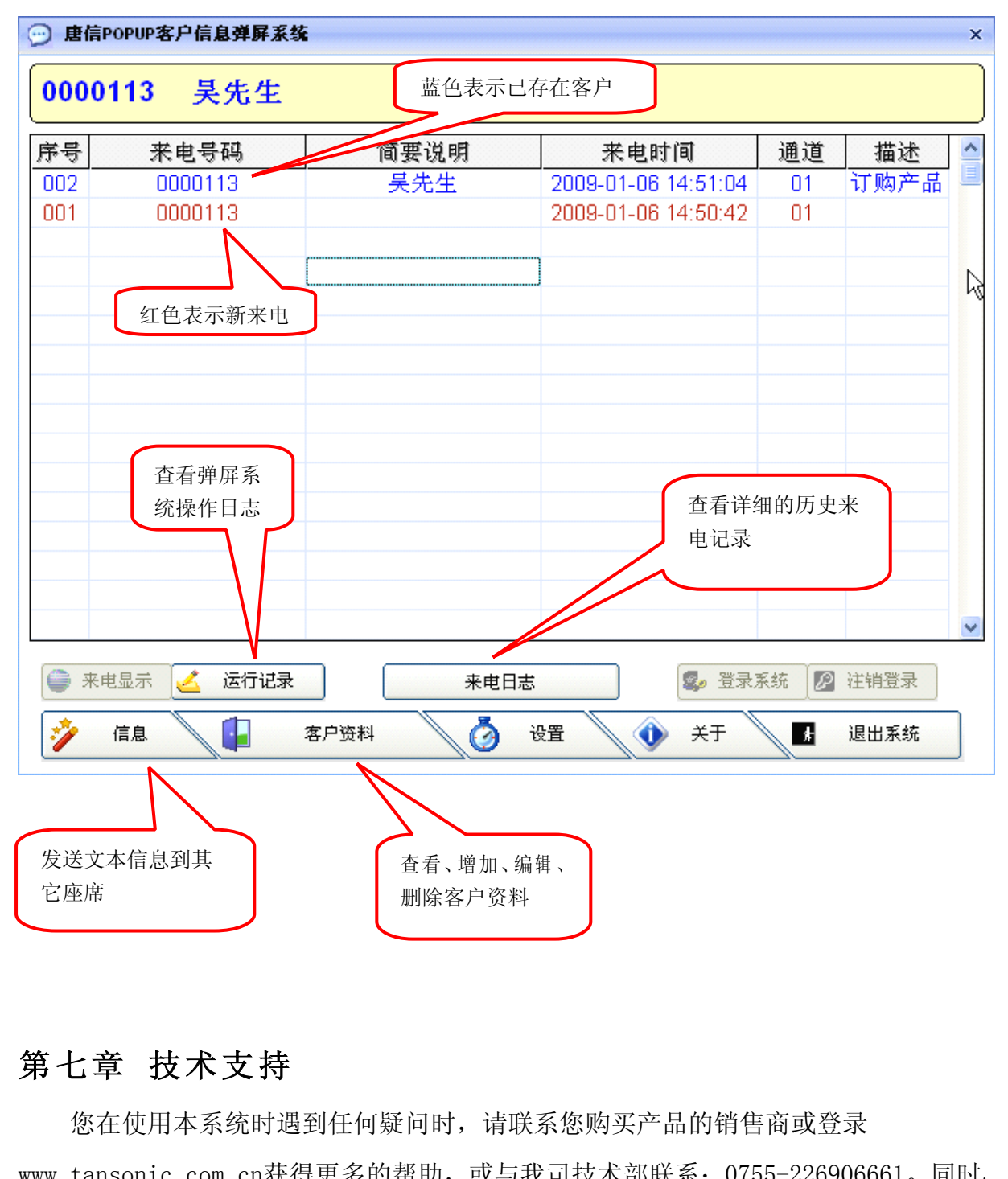

#### 第七章 技术支持

您在使用本系统时遇到任何疑问时,请联系您购买产品的销售商或登录 www.tansonic.com.cn获得更多的帮助,或与我司技术部联系:0755-226906661。同时, 本公司对此说明书保留更改的权利,如有更改,恕不另行通知。